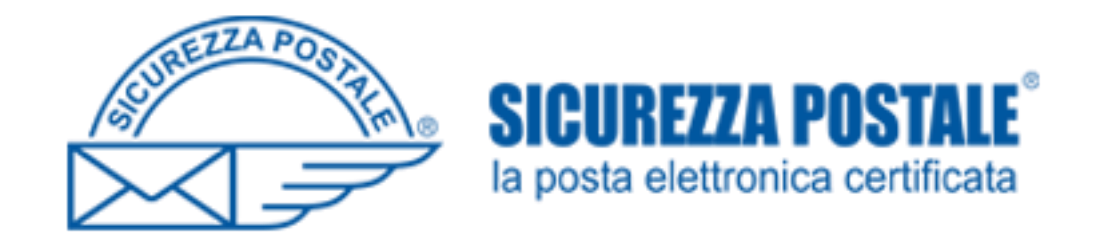

# ECM OPI FOGGIA

PROCEDURA DI ISCRIZIONE AD UN EVENTO FORMATIVO

Collegarsi al sito www.opifoggia .it

#### Cliccare su ACCEDI ALL'AREA RISERVATA

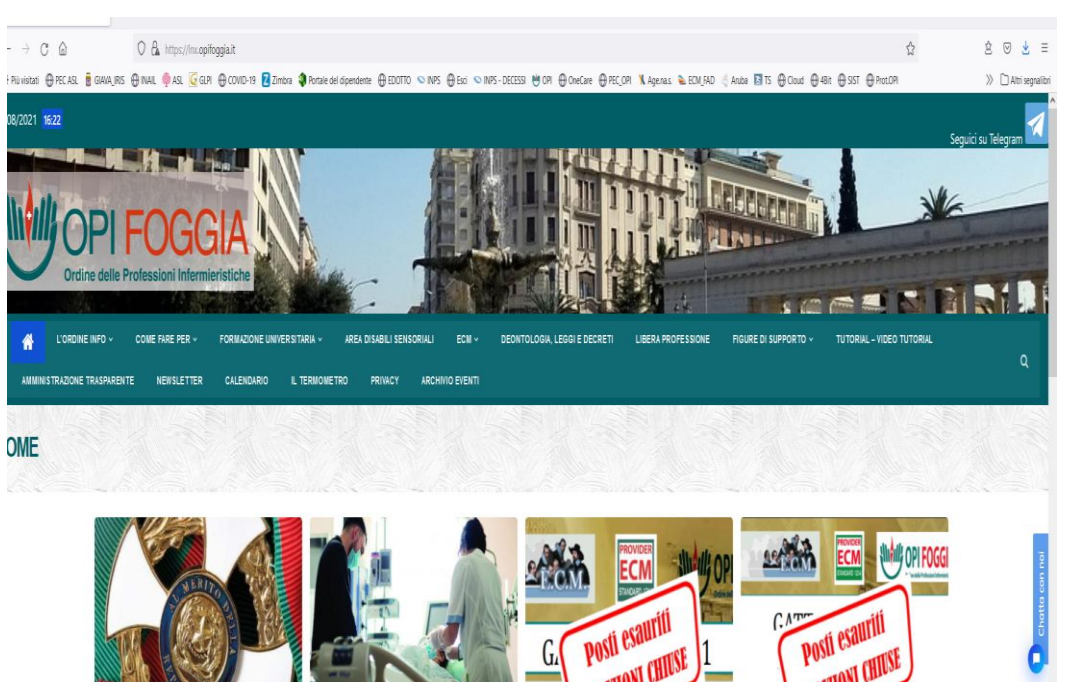

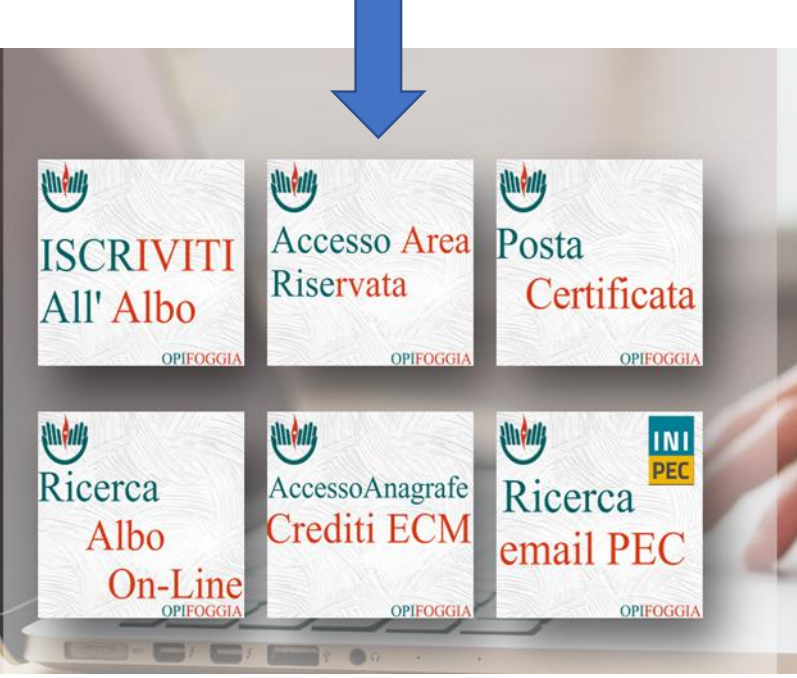

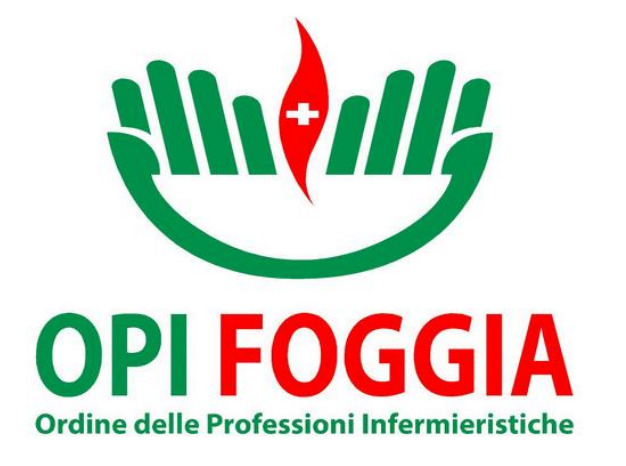

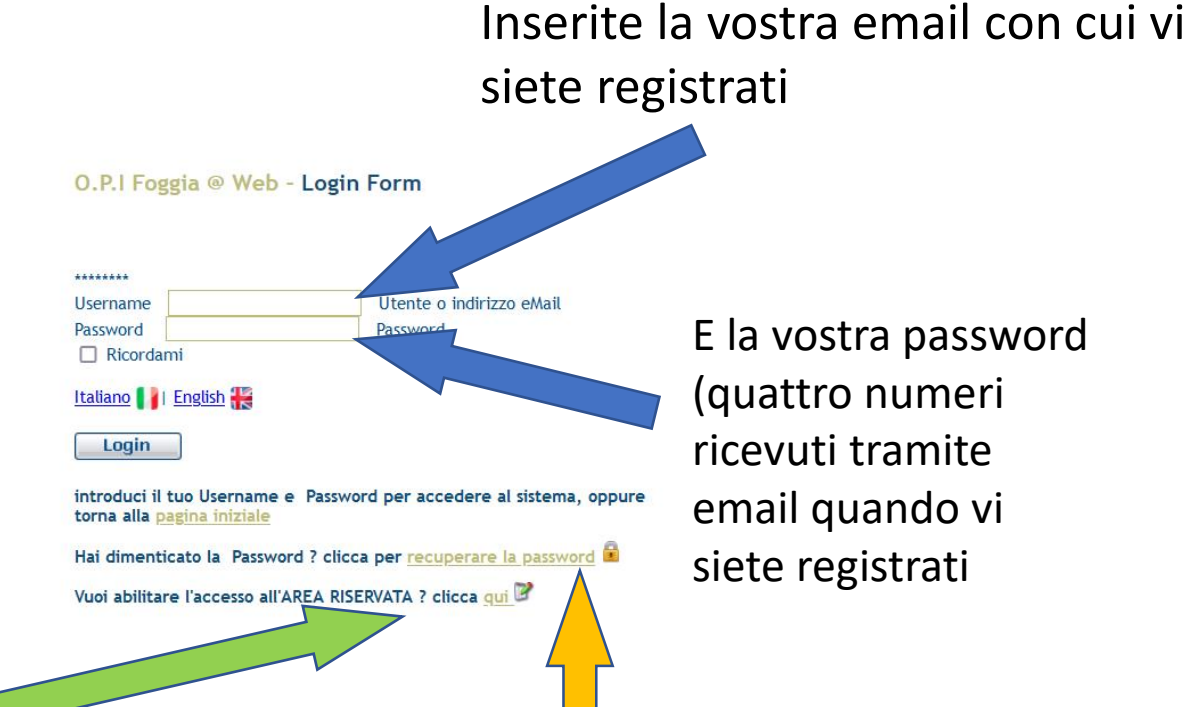

Se non vi siete mai iscritti all'area riservata cliccate qui per la prima iscrizione

> Se avete dimenticato la password cliccate QUI per recuperarla. La stessa verrà inviata nella Vostra mail

## Entrati nella vostra area personale, cliccate su CORSI E CONVEGNI

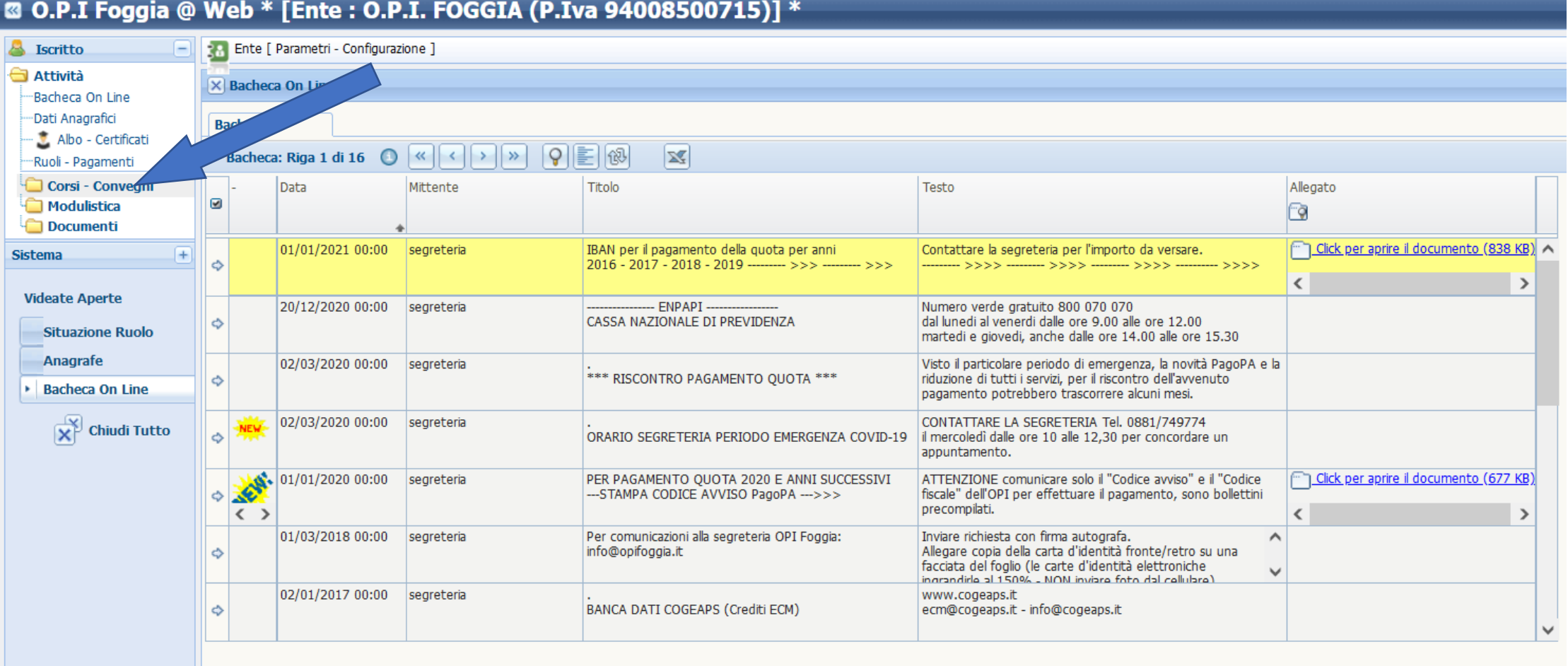

# .... E poi su ISCRIZIONE

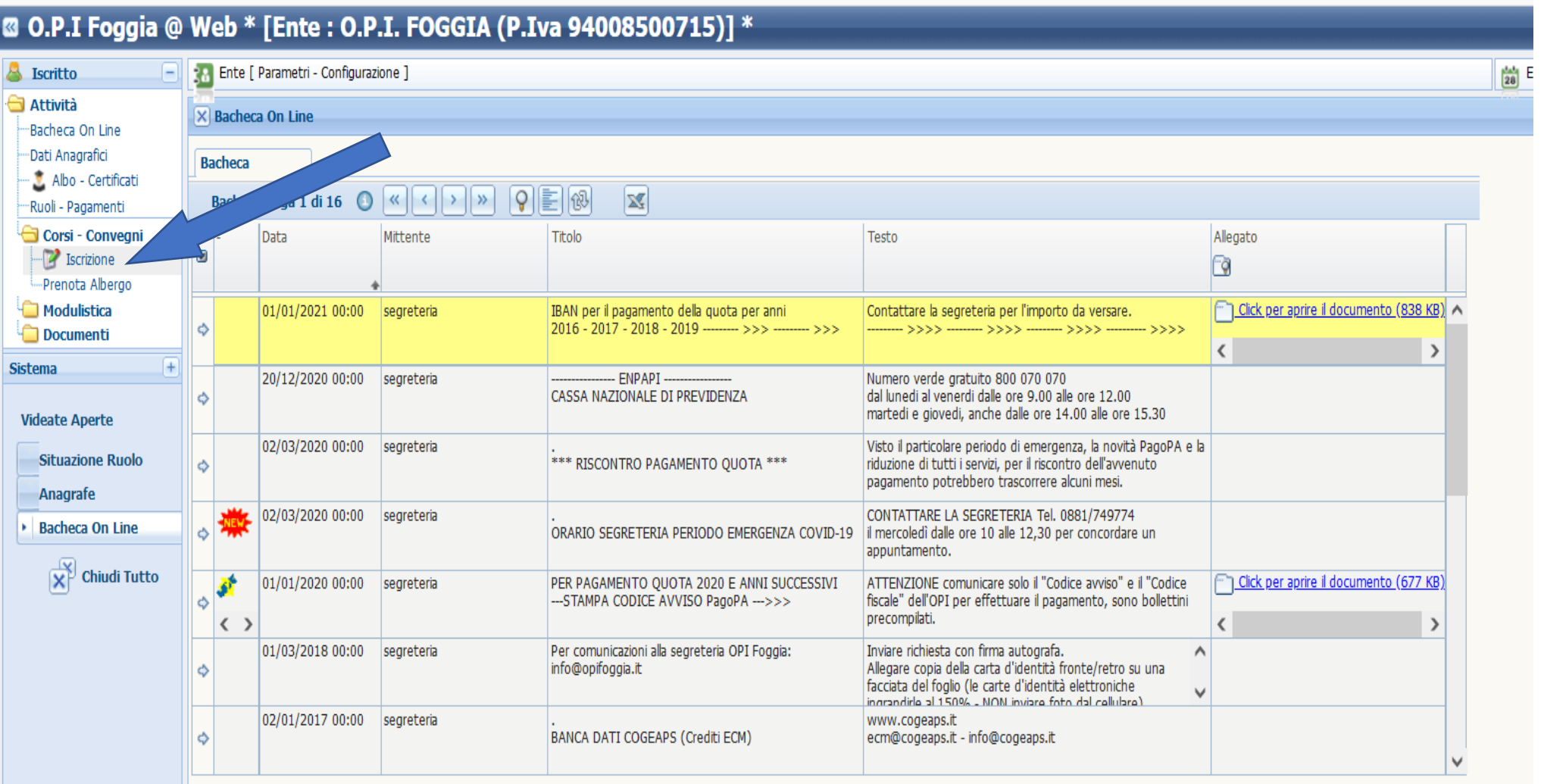

#### Seleziona il corso che ti interessa

**COLOR** 

# Controlla che le iscrizioni sono aperte

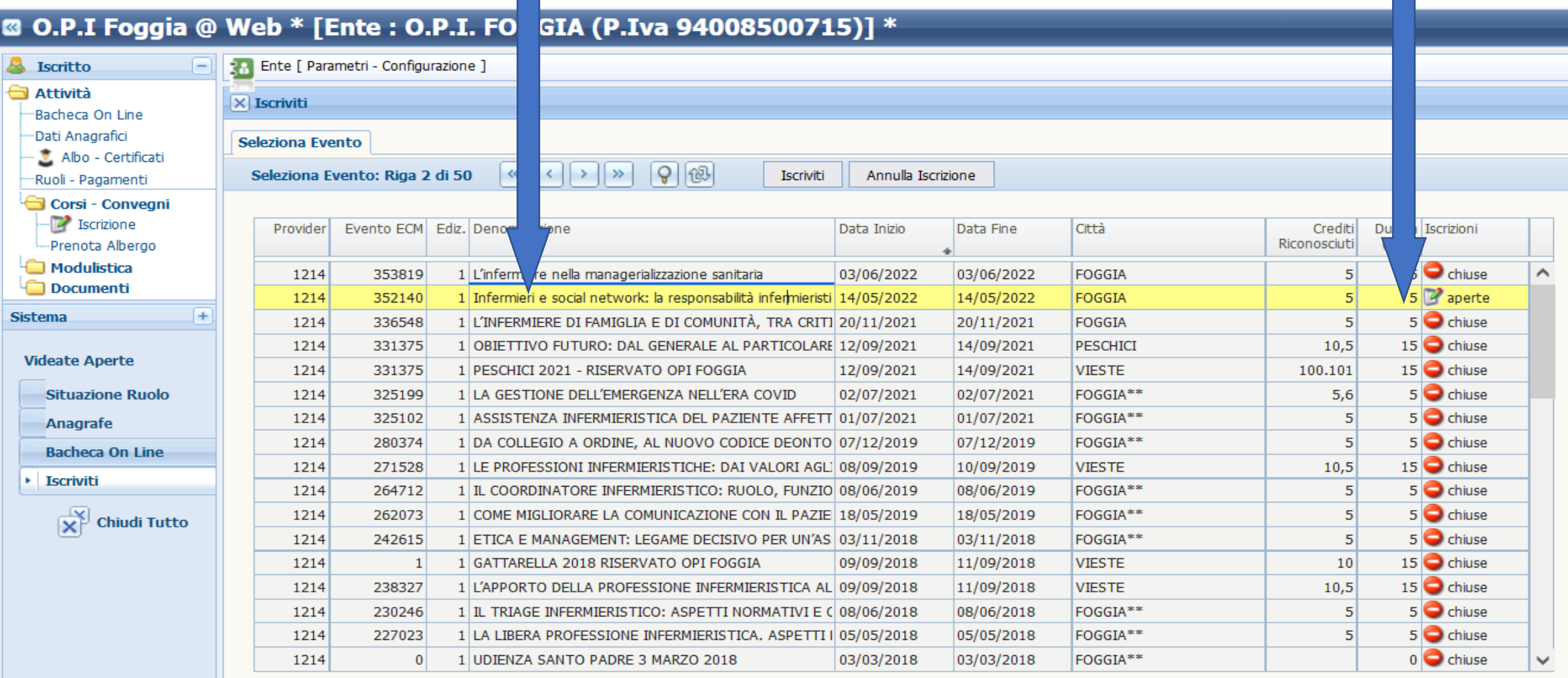

#### ... e klicca su ISCRIVITI

**2** O.P.I Foggia @ Web \* [Ente : O.P.I. FOGGIA (P.Iva 9400850 715)] \*

Corsi - Convegni

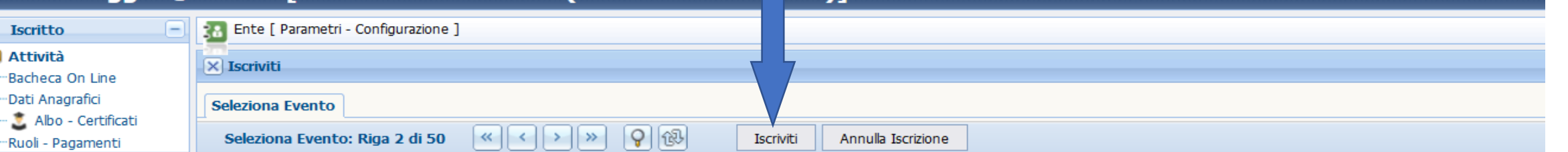

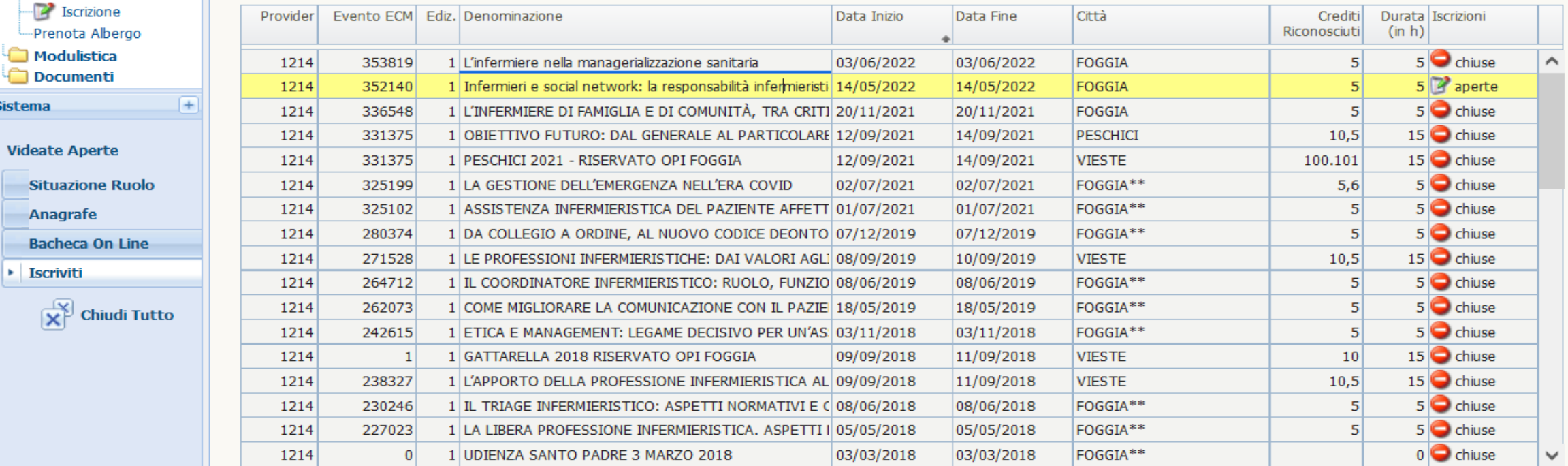

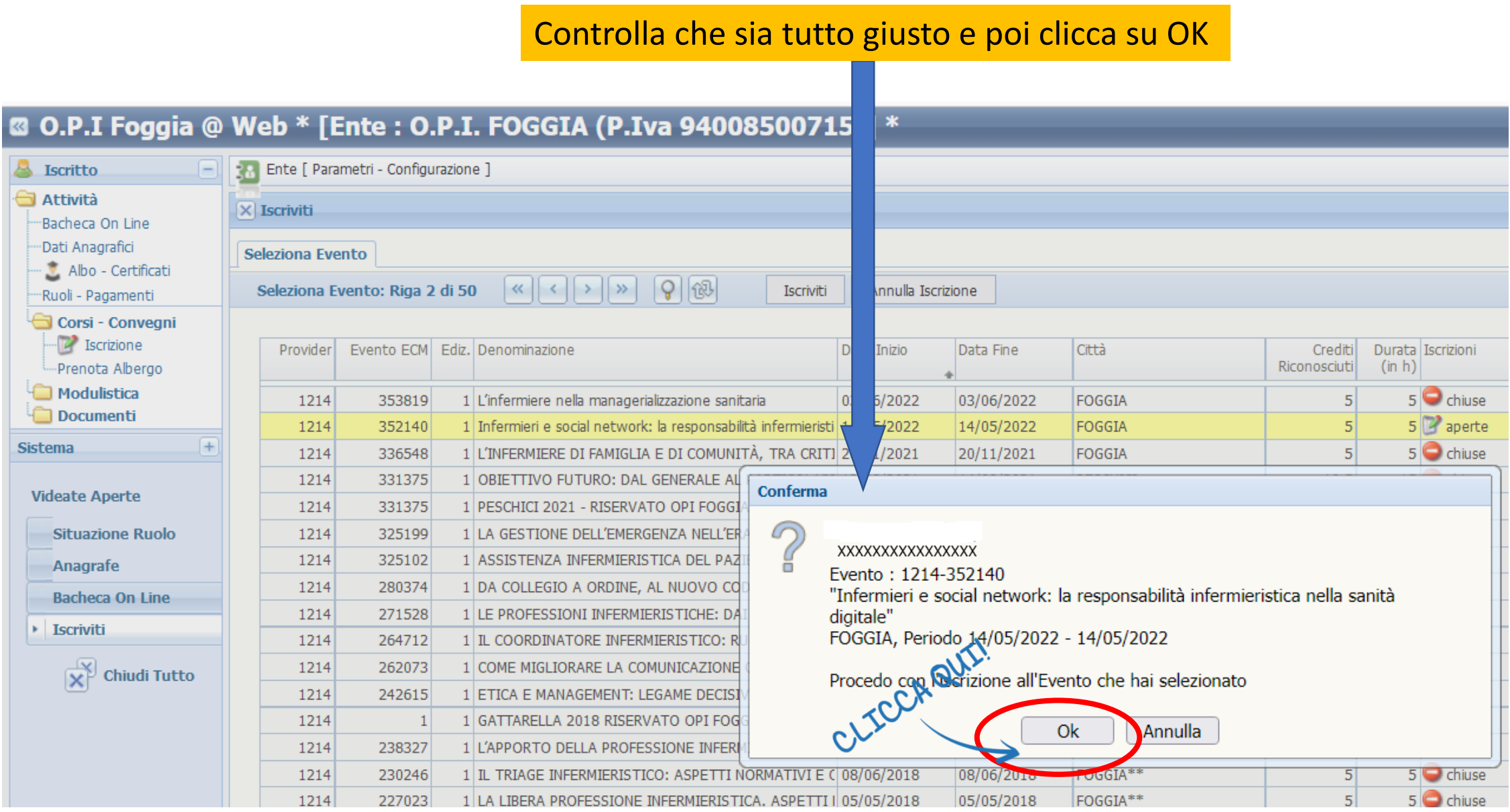

## Da questa maschera precompilata scegli dal menù a tendina una delle voci

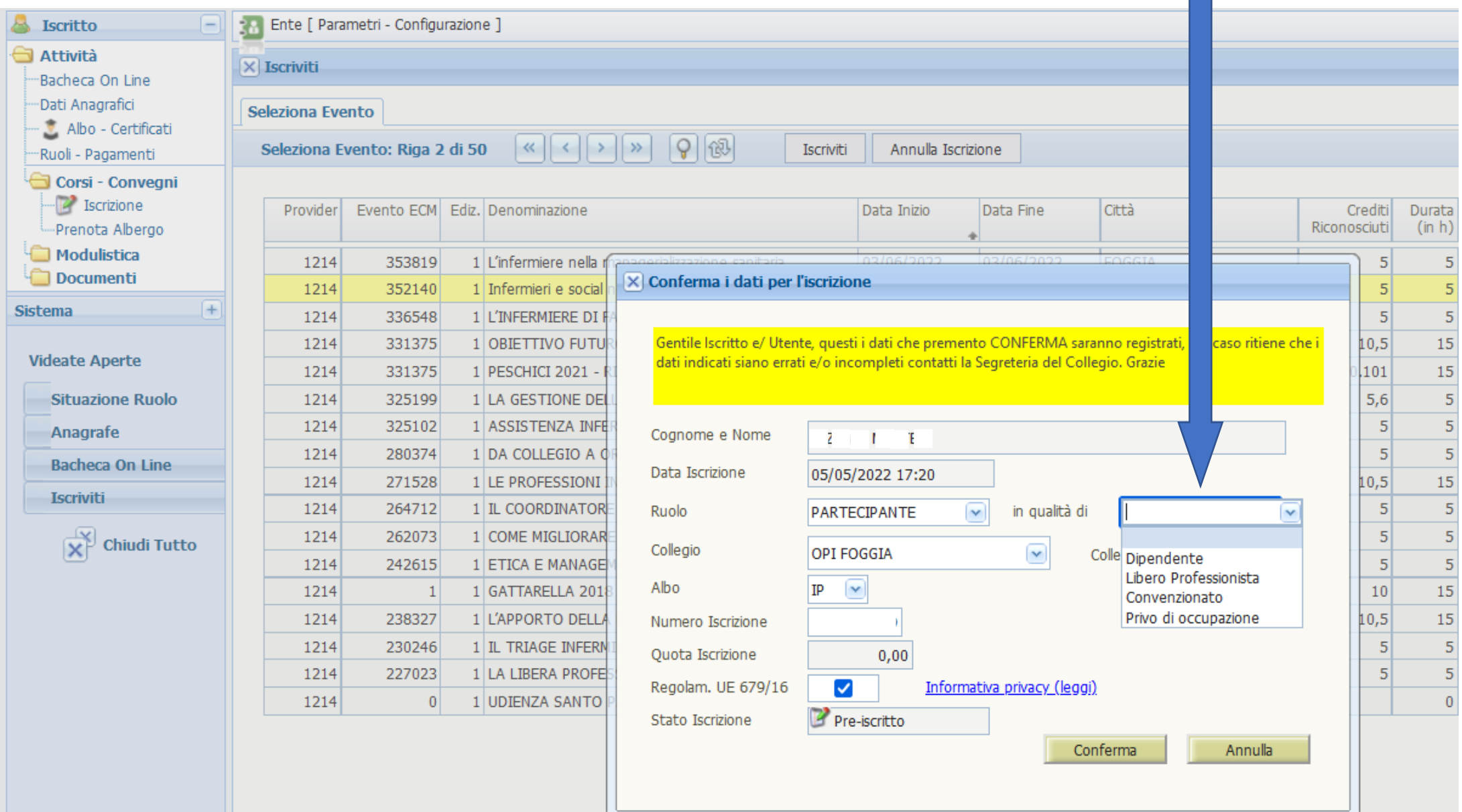

# ... e poi clicca su conferma

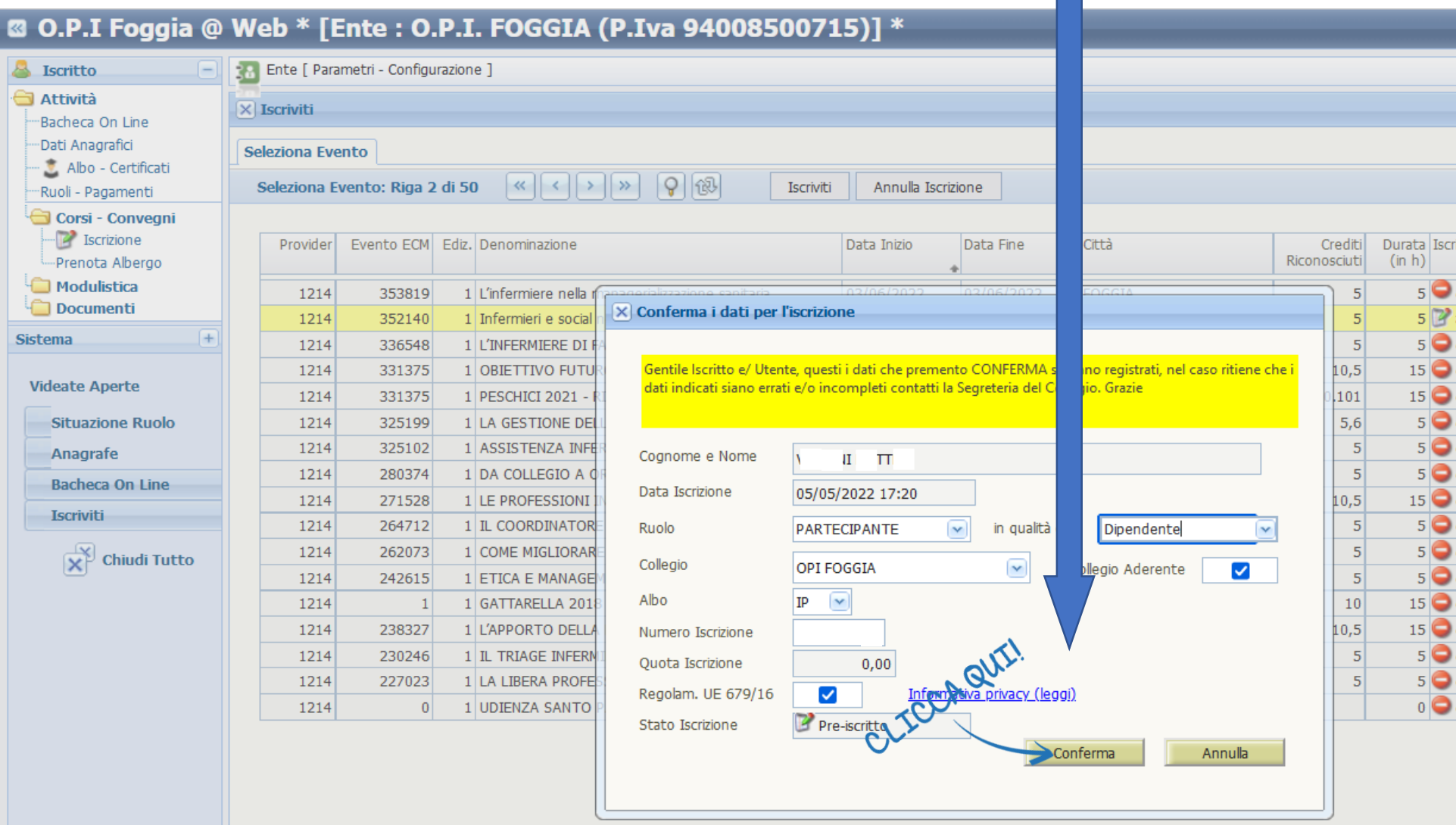

# se la procedura è stata eseguita correttamente vi comparirà questa finestra di conferma. Cliccate su OK ed USCITE

#### **8 O.P.I Foggia @ Web \* [Ente : O.P.I. FOGGIA (P.Iva 94008500715)] \***

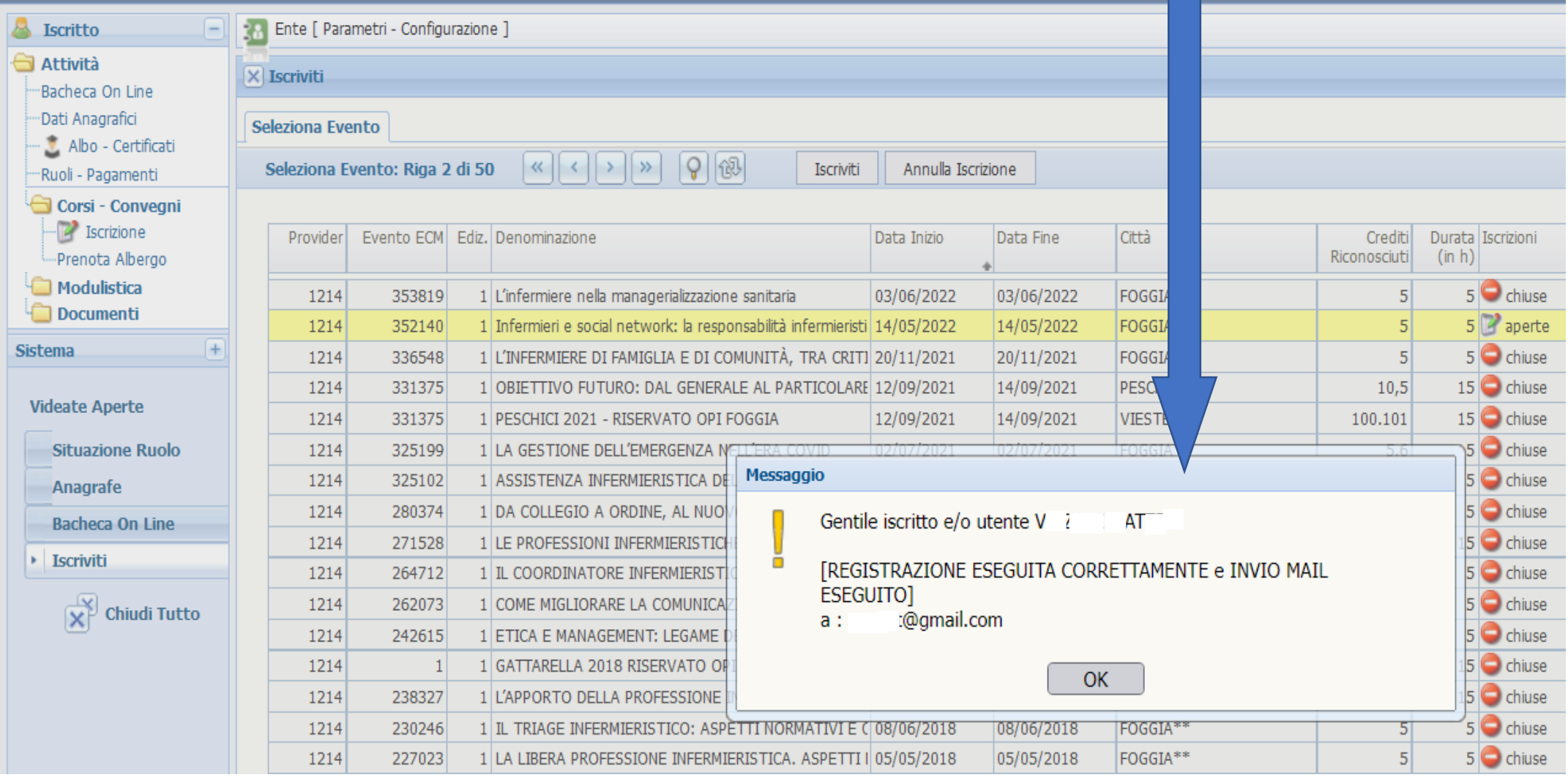

# **Buon lavoro**